**KÄYTTÖOHIF** NÄYTTEET SmartKitchen-palvelun toiminto

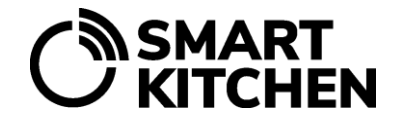

# **Näytteet-toiminto**

Näytteiden konfigurointiin, kirjaamiseen ja seurantaan liittyvät toiminnot löytyvät OmaValvoja-palvelun **"Näytteet"**-valikosta.

# **Näytteet osana omavalvontasuunnitelmaa**

Lämpötila- ja hygieniamittausnäytteiden ottaminen on osa ruokapalveluiden omavalvontaa. Näytteiden avulla varmistetaan ruokaturvallisuus. SmartKitchen-palvelu sisältää tällä hetkellä lämpötila- ja pintahygienianäytteiden digitaalisen tallentamisen ja hallinnoinnin.

# **Mittaustulosten kirjauksia tehdään kahdella tavalla:**

- 1. Manuaalisesti nettiselaimella SmartKitchen-palveluun.
- 2. Käyttäen langattomia mittalaitteita ja Android-puhelimen KeittiöApuri-sovellusta.

# **Tässä ohjeessa kerrotaan:**

- näytehallinnan perustietojen konfigurointi nettipalveluun
- manuaalisesti tehdyt näytekirjaukset
- lämpötilanäytteen lukeminen langattomasti SmartKitchen I-käsimittarilta
- lämpötilanäytteen lukeminen langattomasti Raytemp-infrapunamittarilta
- pintahygienianäytteen lukeminen langattomasti Kikkoman Lumitester -luminometriltä

# **1. Esivalmistelut ja määrittely**

Näytteet-toiminnon käyttö edellyttää, että käyttäjätilille on aktivoitu SmartKitchen OmaValvoja -lisenssi. Palvelun ylänavigointiin tulee näkyviin Näytteet-valikko.

Aloita määrittelemällä ensin näytteenottopaikat, ryhmät ja kohteet. Aktivoi lämpötilan mittalaitteet tilille.

## **Näytteenottopaikkojen luonti**

Valitse "Luo uusi näytteenottopaikka".

Näyteenottopaikka on kuvaus paikasta, josta näyte otetaan. Esimerkiksi "Keittiön pinnat", "Lounaspöydän lämpötilat", "Vastaanottolämpötilat", "Ravintolan pöydät", jne.

## **Ryhmien luonti**

Valitse Näytteenottopaikka → Asetukset-ikoni → Muokkaa ryhmiä ja kohteita Ryhmät helpottavat kohteiden hallinnointia varsinkin silloin, kun niitä on paljon. Esimerkiksi näytteenottopaikkaan "Lounaspöydän lämpötilat" voisi luoda ryhmät "Lämpimät ruoat", "Kylmät ruoat" jne.

## **Kohteiden luonti**

Valitse Näytteenottopaikka → Asetukset-ikoni → Muokkaa ryhmiä ja kohteita. Mittauskohde kuvaa tarkemmin, mistä näyte otetaan. Esimerkiksi lämpötilojen osalta "Keitto", "Salaatti" jne. ja pintahygienian osalta "Tiskipöytä", Ovenkahva" jne.

**KÄYTTÖOHIF** NÄYTTEET

SmartKitchen-palvelun toiminto

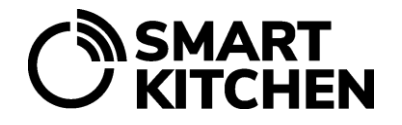

### **Mittalaitteiden aktivointi**

Käytettävät lämpötilan mittalaitteet tulee aktivoida tilille. Valitse palvelun Asetukset-valikko → Mittalaitteet → Lisää uusi laite. Huom! Kikkoman Lumitesteriä ei aktivoida tilille.

**2. Kirjausten tekeminen manuaalisesti**

Näytteiden tulokset syötetään palveluun käsin, jos käytetään manuaalisia mittalaitteita tai esimerkiksi liuskamenetelmää pintahygienian testaukseen.

### **Tee manuaalinen kirjaus:**

- 1. Valitse näytteenottopaikka.
- 2. Valitse "Lisää näytetulos manuaalisesti"
- 3. Tee lomakkeella olevat kirjaukset ja kommentoinnit sekä hyväksy/hylkää näyte

# **3. Kirjausten tekeminen langattomilla mittalaitteilla**

### **KeittiöApuri-sovellus**

KeittiöApuri on Android-sovellus, jonka avulla siirretään langattomien mittalaitteden mittaustulos SmartKItchen-palveluun. Huom! Käytössä tulee olla KeittiöApuri-sovelluksen versio 1.3 tai uudempi.

#### **KeittiöApurin avulla kirjataan seuraavat näytteet:**

- 1. Lämpötilanäyte SmartKitchen-käsimittarilta
- 2. Lämpötilanäyte Raytemp-infrapunamittalaitteella
- 3. Pintahygienianäyte Kikkoman Lumitester -luminometriltä

### **3.1. Lämpötilanäytteen ottaminen SmartKitchen I-käsimittarilla**

Lämpötilanäytteen ottamisen edellytykset:.

- Mittalaite on aktivoitu käyttäjätilille nettipalvelussa
- Näytteenottopaikka, ryhmät ja kohteet on määritelty lämpötilarajoineen
- Puhelimeen on asennettu KeittiöApuri-sovellus

#### **Mittauksen suorittaminen:**

- 1. Kirjaudu KeittiöApuri-sovellukseen
- 2. Valitse "Lämpötilan mittaus"
- 3. Kytke mittalaite päälle virtakytkimestä
- 4. Valitse käyttämäsi mittalaite, mittauksen suorittaja, näytteenottopaikka, ryhmä ja kohde.
- 5. Aseta mittalaitteen piikki mitattavaan kohteeseen
- 6. Valitse "Tallenna"
- 7. Kommentoi toimenpidettä tarvittaessa

#### **3.2. Lämpötilanäytteen ottaminen RayTemp -infrapunamittarilla**

Lämpötilanäytteen ottamisen edellytykset:

- Mittalaite on aktivoitu käyttäjätilille nettipalvelussa
- Näytteenottopaikka, ryhmät ja kohteet on määritelty lämpötilarajoineen
- Puhelimeen on asennettu KeittiöApuri-sovellus

**SMART<br>KITCHEN** 

### **Mittauksen suorittaminen:**

- 1. Kirjaudu KeittiöApuri-sovellukseen
- 3. Valitse "Lämpötilan mittaus"
- 4. Kytke mittalaite päälle virtakytkimestä
- 5. Valitse käyttämäsi mittalaite, mittauksen suorittaja, näytteenottopaikka, ryhmä ja kohde. Valitse "Tallenna" KeittiöApuri-sovelluksessa
- 6. Osoita mitattavaa kohdetta laitteen päällä olevalla mittausikkunalla. Älä paina mittalaitteen "measure"-nappia. Odota, kunnes mittalaitteen lämpötila näkyy KeittiöApuri-sovelluksessa.
- 7. Valitse KeittiöApuri-sovelluksessa "Tallenna".
- 8. Kommentoi toimenpidettä tarvittaessa.

# **ESIMERKKI LÄMPÖTILANÄYTTEEN OTTAMISESTA**

Ravintolassa on tarjolla kylmä salaattibuffet. Kylmien ruokien tarjollapidossa lämpötila saa kohota korkeintaan +12 °C:een. Omavalvontasuunnitelman mukaan lämpötilanäyte tulee ottaa joka päivä yhden kerran.

Ennen lämpötilanäytteen ottamista mitattavaa ruoka-ainesta tulee sekoittaa hieman, koska salaatin lämpötila on pinnalta korkeampi kuin pohjalla. Lämpötilanäyte otetaan infrapunamittarilla osoittamalla ruoka-ainetta ja valitsemalla oikea kohde KeittiäApurisovelluksen "Lämpötilan mittaus" valinnasta. Mittauksen yhteydessä voidaan myös tallentaa selventävä kommentti. Lämpötilanäytteen mittaustulos tallentuu automaattisesti SmartKitchenpalveluun.

## **2.3. Pintahygienianäytteen ottaminen Kikkoman Luminometrillä**

Luminometri-hygieniamittauksen suorittamisen edellytykset

- Hygieniamittauksen näytteenottopaikka, ryhmät ja kohteet on määritelty nettipalvelussa.
- Puhelimeen on asennettu KeittiöApuri-sovellus.
- Laiteparitus luminometrin ja puhelimen välille on muodostetty käyttäen puhelimen Bluetoothasetukset toimintoa.

Mittauksen suorittaminen

- 1. Noudata Lumipac A3 Surface pakkauksen ohjetta pyyhkäisynäytteen ottamiseksi.
- 2. Kirjaudu KeittiöApuri-sovellukseen.
- 3. Valitse "Hygienian mittaus"
- 4. Kytke Kikkoman Lumitester -laitteeseen virta.
- 5. Aseta pyyhkäisynäyteputkilo luminometrin mittausaukkoon.
- 6. Valitse tarvittaessa käyttämäsi mittalaite, jonka jälkeen mittaustulokset luetaan valitsemalla "Seuraava". Odota, kunnes mittaus on suoritettu.
- 7. Valitse mittauksen suorittaja, näytteenottopaikka, ryhmä ja kohde. Valitse "Seuraava".
- 8. Mittaus tallentuu SmartKitchen-palveluun.

**KÄYTTÖOHIF** NÄYTTEET SmartKitchen-palvelun toiminto **NSMART<br>' KITCHEN** 

### **ESIMERKKI PINTAHYGIENIANÄYTTEEN OTTAMISESTA**

Pintahygienianäytteiden ottamiseen voidaan käyttää ravintolassa vakiintunutta menetelmää, esimerkiksi Hygicult-liuskoja, Hygienia- tai Kikkoman-luminometriä. Säännöllisten näytteiden avulla varmistetaan, että omavalvontasuunnitelman mukaista puhdistusta noudatetaan. Tulosten kirjausten avulla nähdään hetkelliset poikkeamat, arkistoidaan ja voidaan seurata myös pitkän aikavälin trendiä.

Puhtausmittauksen tuloksen perusteella voidaan todeta tehtyjen puhdistustoimenpiteiden onnistuneisuus ja tarvittaessa parantaa puhdistusprosessia halutun tuloksen saavuttamiseksi. Puhtausmittauksen perusteella voidaan myös seurata esimerkiksi työtasojen kuluneisuuden vaikutusta puhdistuksen tulokseen ja tarvittaessa perustella niiden uusimista. Mittauksen tulos on vertailukelpoinen vain, jos käytetään jatkuvasti samaa mentelmää/laitetta, sillä eri valmistajien laitteet mittaavat hieman eri tavalla puhtautta.

**HUOM!** Palveluun tehdyt muutokset (näytteenottopaikat, ryhmät ja kohteet) tulevat käyttöön viiveellä. Nähdäksesi muuttuneet tiedot heti käynnistä sovellus uudelleen.

**Tämän käyttöohjeen sisällön tarkoitus on palvelun käytön opastaminen. Valmistaja jatkaa palvelun ja tuotteiden kehittämistä, joten ohjeessa kuvattuihin toimintoihin saattaa tulla muutoksia ilman ennakkoilmoitusta. SmartKitchen / Ceruus Oy ei esitä mitään väitteitä tai myönnä mitään takuita tähän käyttöohjeeseen liittyen. SmartKitchen / Ceruus Oy ei ole velvollinen korvaamaan mitään vahinkoja, tappioita, kuluja tai kustannuksia, mukaan luettuna välittömät, epäsuorat, satunnaiset, välilliset tai erityiset kulut, jotka aiheutuvat tämän aineiston tai tässä kuvattujen tuotteiden käytöstä tai jotka liittyvät tämän aineiston tai tässä kuvattujen tuotteiden käyttöön.**